# **Opticon's Bluetooth guide**

**for connecting**

# **Android devices**

**with the** 

**OPN2002 & OPL2724**

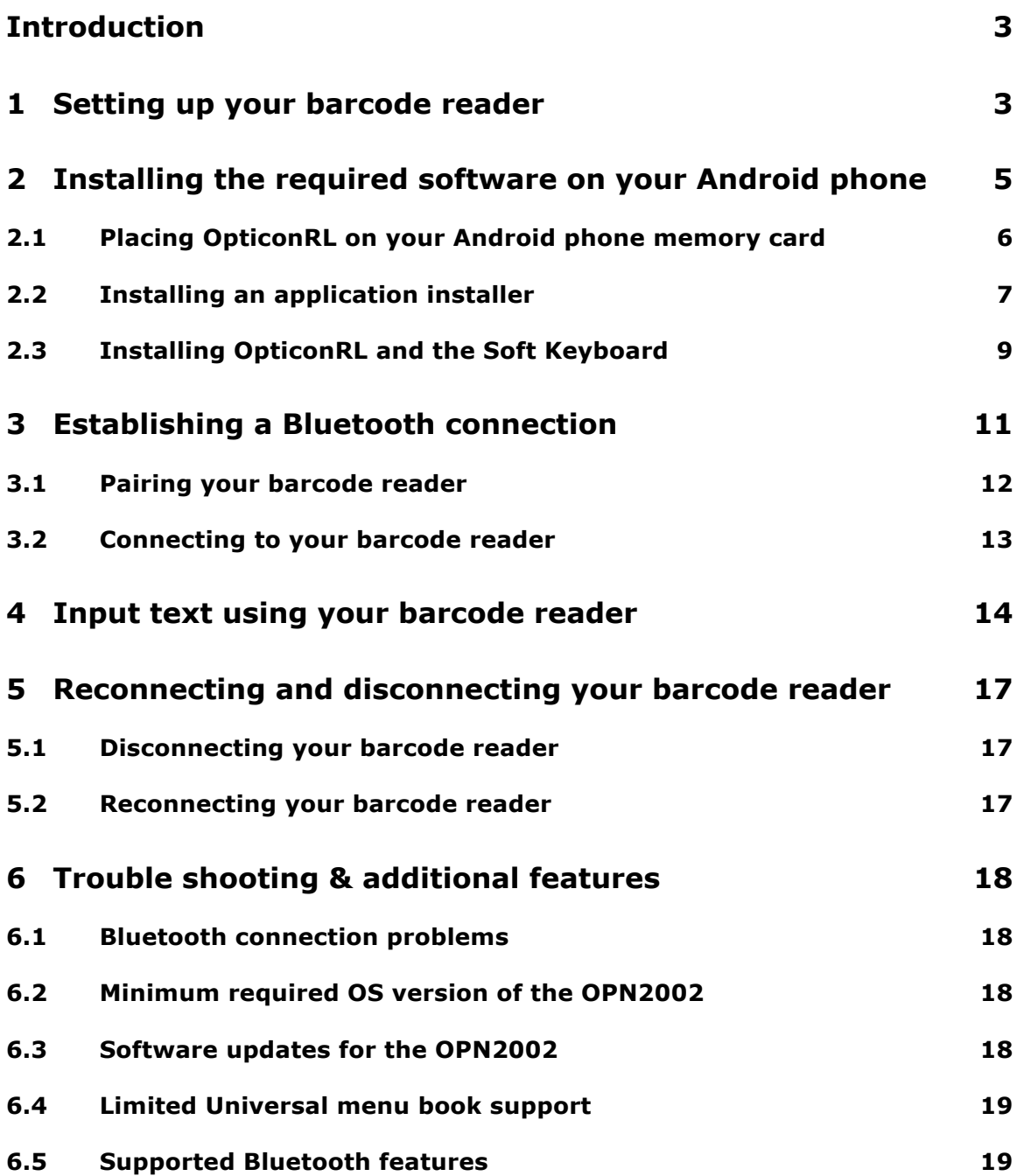

### **Introduction**

The Opticon barcode readers OPN2002 and the OPL2724 can be used to quickly input text on Android phones by scanning barcodes.

This manual will provide step-by-step instructions on how to use this functionality.

#### **1 Setting up your barcode reader**

The first step in this process is configuring your OPN2002 or OPL2724 correctly.

Since we'll use the Bluetooth Serial Port Profile (SPP)\* to connect to your Android phone, you first have to select the correct default settings on the barcode reader.

Read the labels below to reset your barcode reader to Bluetooth-SPP default.

*\* Note: The serial data will be converted to keyboard input (HID) by an application called OpticonRL, which is mentioned in following steps.*

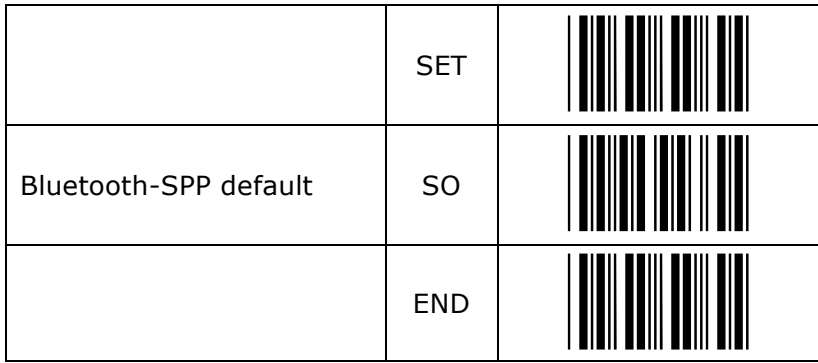

The next step is configuring a numeric PIN-code, since most Android phones don't accept PIN-codes that aren't fully numeric.

On the following page you'll find the setup labels to configure a numeric PIN-code. Configure the PIN-code by reading the labels in the following sequence:

- 1. SET
- 2. Set PIN-code label
- 3. Read 1 to 4 numeric characters (i.e read '0' 4 times to use '0000' as PIN-code)
- 4. End PIN-code label
- 5. END

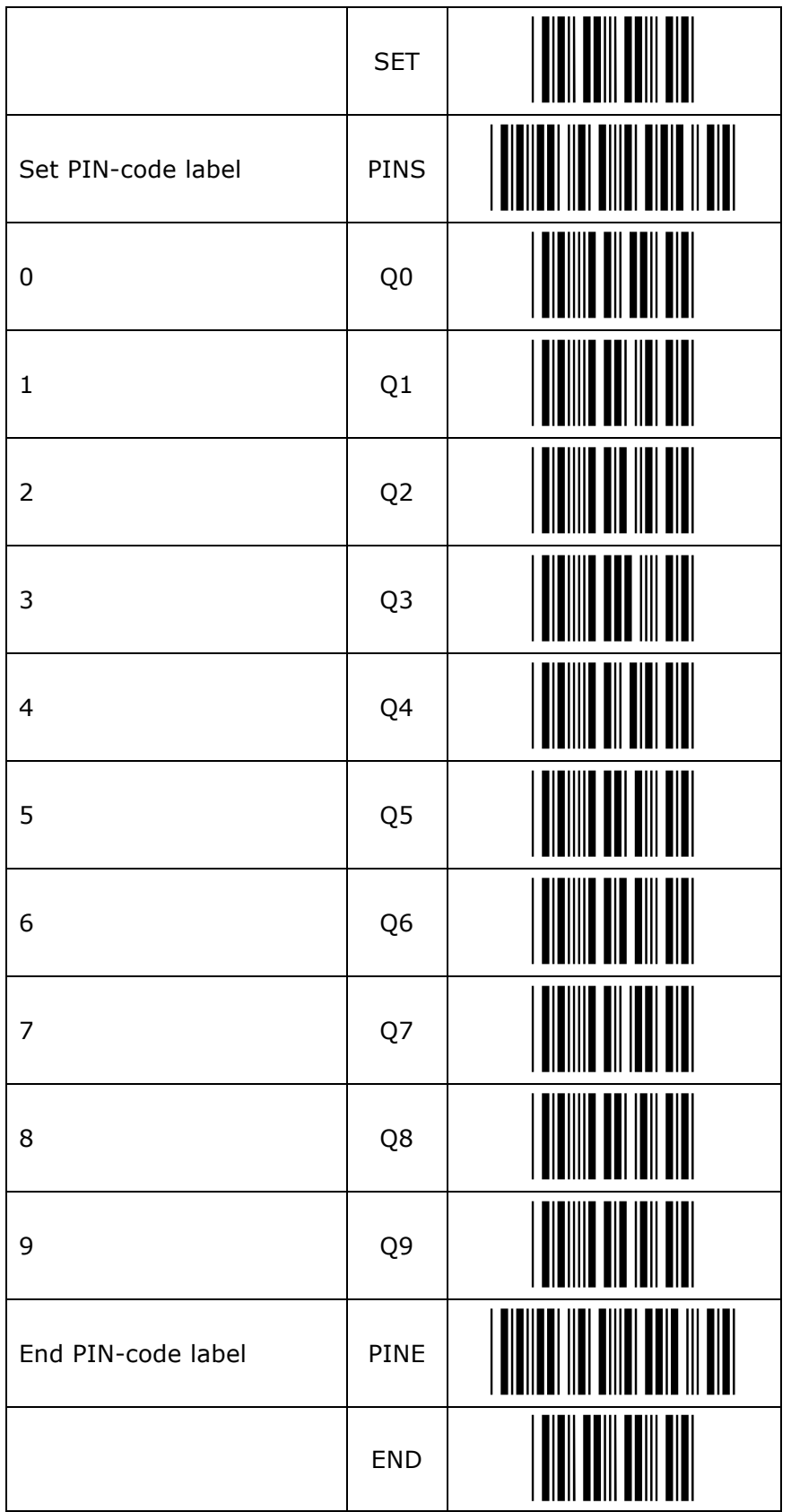

# **2 Installing the required software on your Android phone \***

The programs that need to be installed on your Android phone in order to convert Bluetooth serial data into keyboard data are called:

- OpticonRL
- OpticonRL Soft Keyboard

*\* Important note: The minimal required Android OS version for these applications is Android 2.1.*

At this moment the required software is not available yet online on the Android market.

As soon as it's available online they can simply be found by searching for 'OpticonRL' using the Market application.

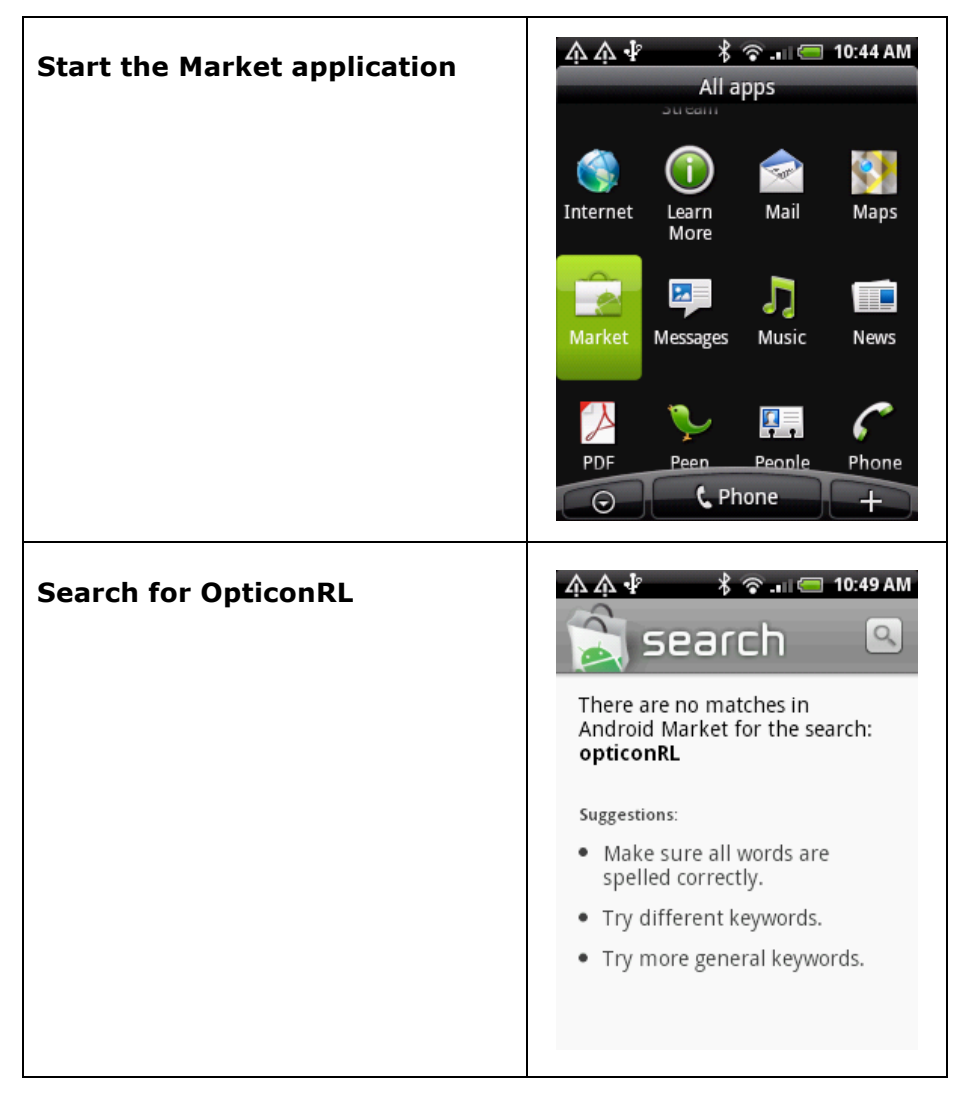

If the applications are available online, then continue to section 2.3 to install both applications.

### **2.1 Placing OpticonRL on your Android phone memory card**

The two required application files are included with this manual:

- OpticonRL.apk
- SoftKeyboard.apk

To place these files on your Android phone, either 1) directly place them on your (micro)SD memory card using a card reader or 2) connect your Android phone to your computer using it's USB cable and mount it as disk drive.

Make sure you place the files in the root folder of your memory card.

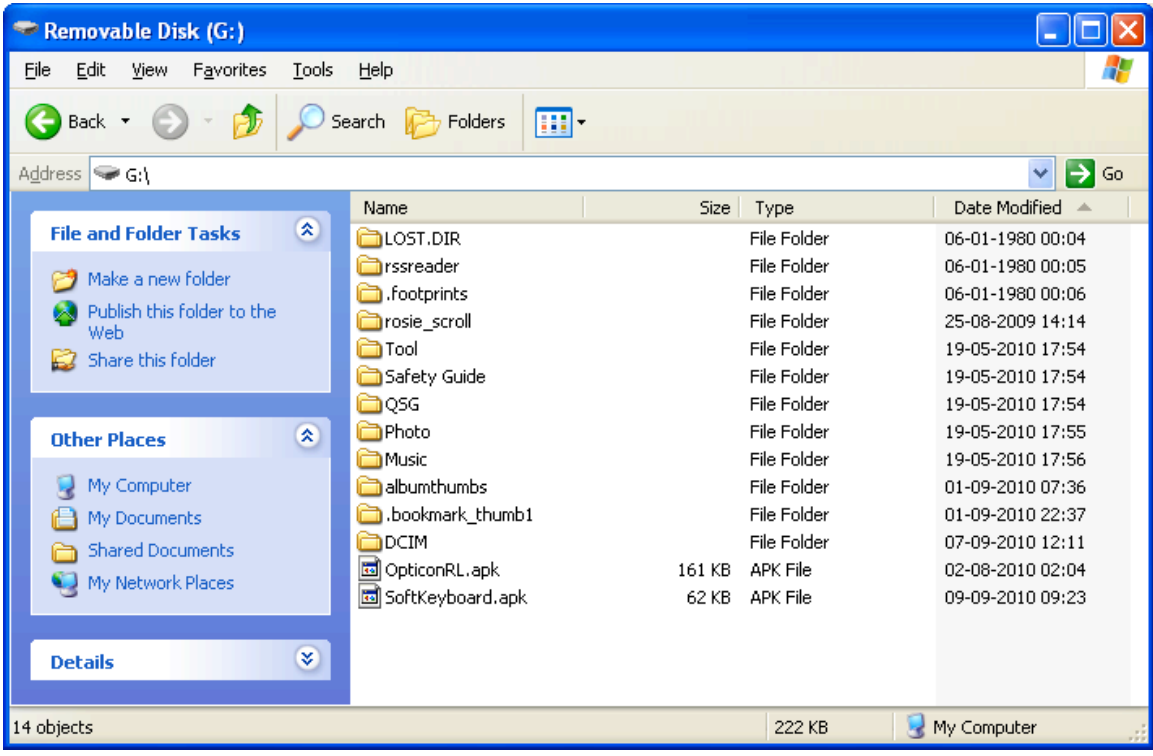

After the files have been placed onto your Android phone you can continue to the next step.

# **2.2 Installing an application installer**

In order to install application files from your memory card you will need an application installer. Application installers are freely available online.

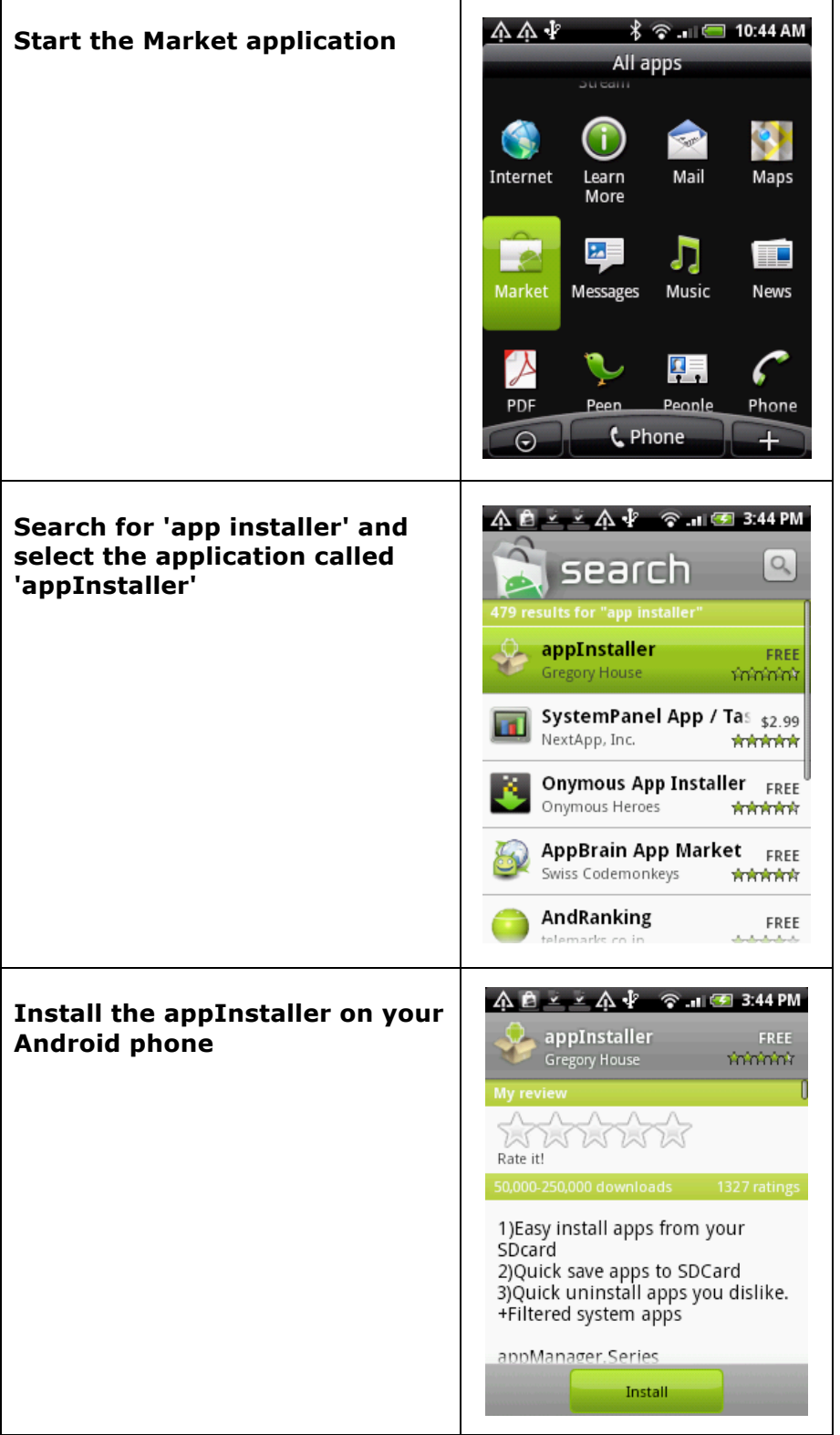

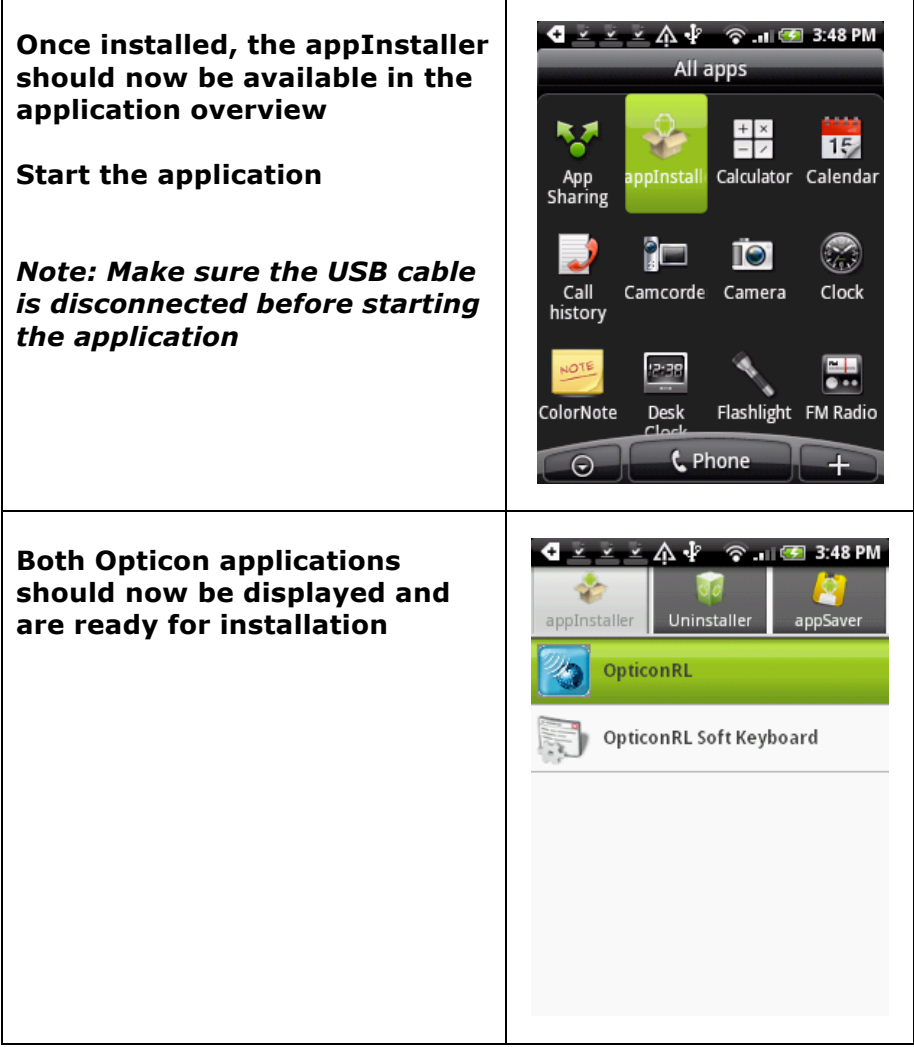

When trying to install application files from your memory card, you might get a warning that 'applications not sourced in Android Market' are being blocked.

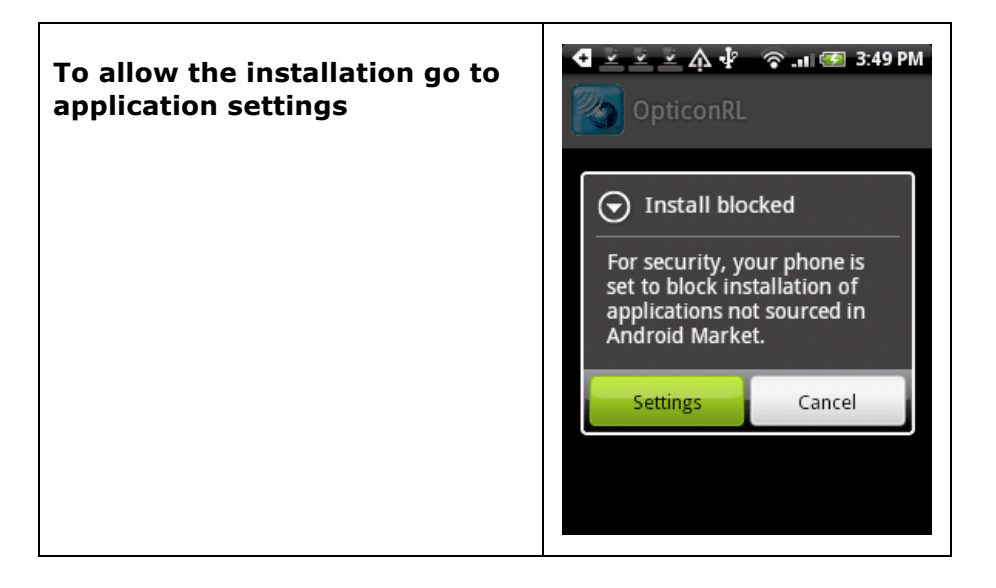

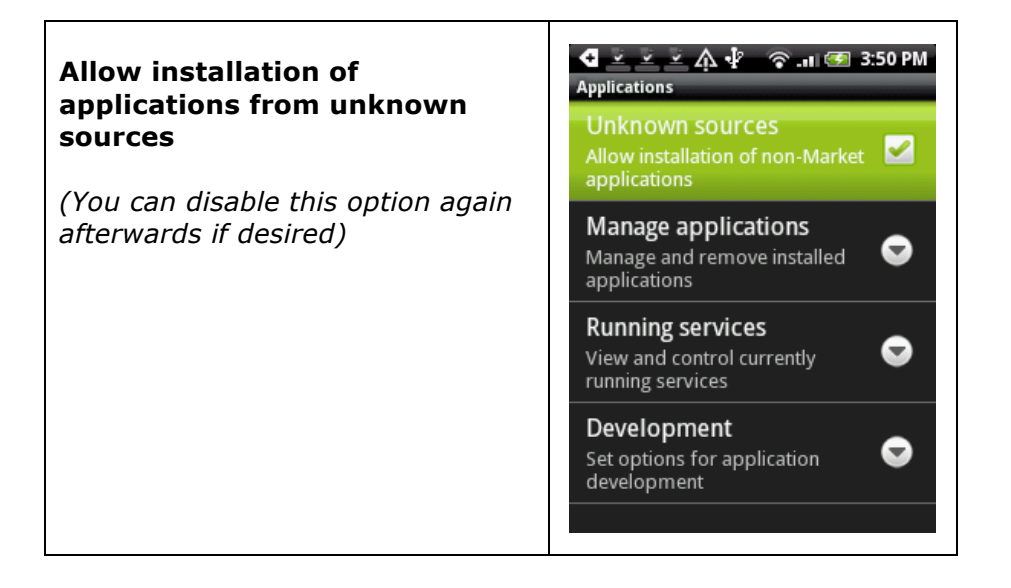

# **2.3 Installing OpticonRL and the Soft Keyboard**

You should now be ready to install the software. Continue with the following steps.

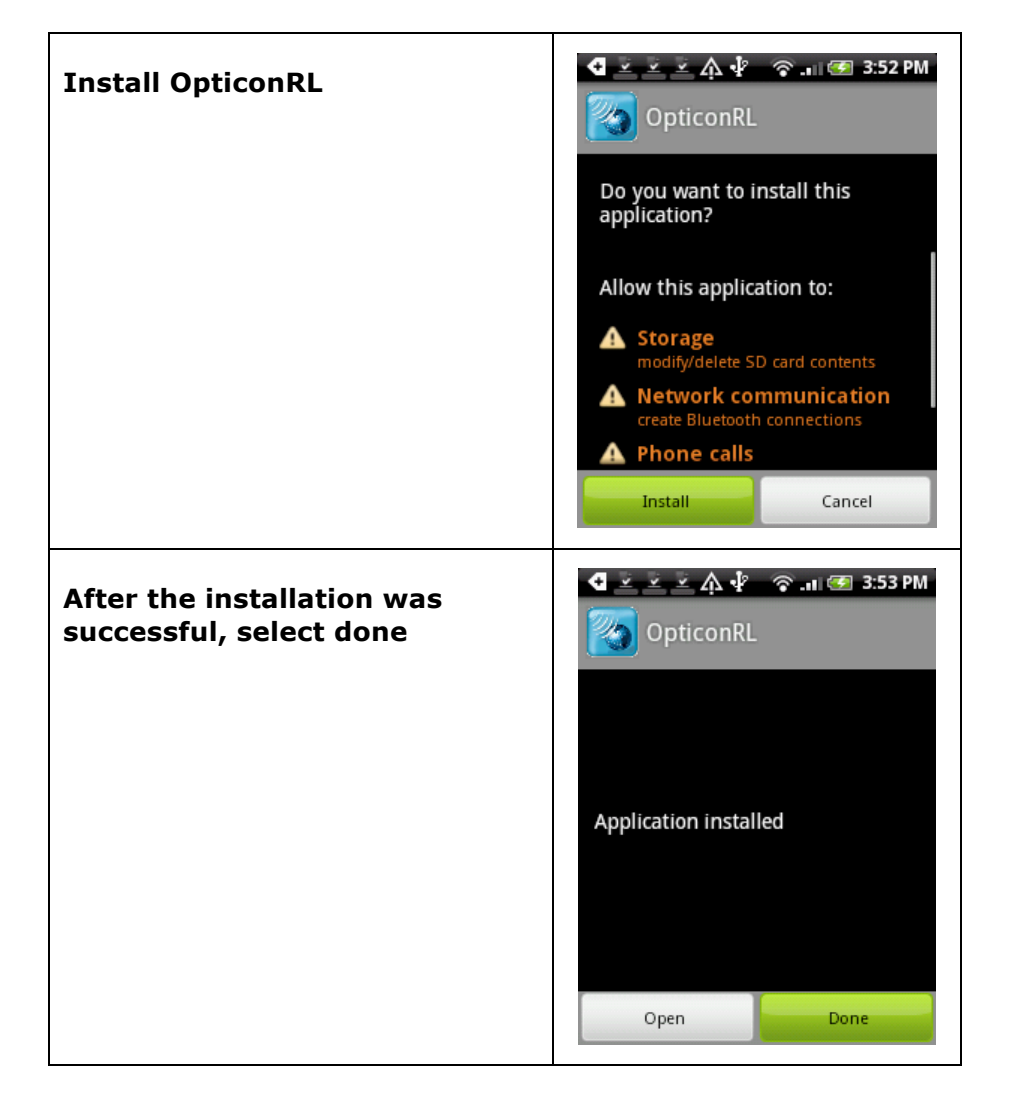

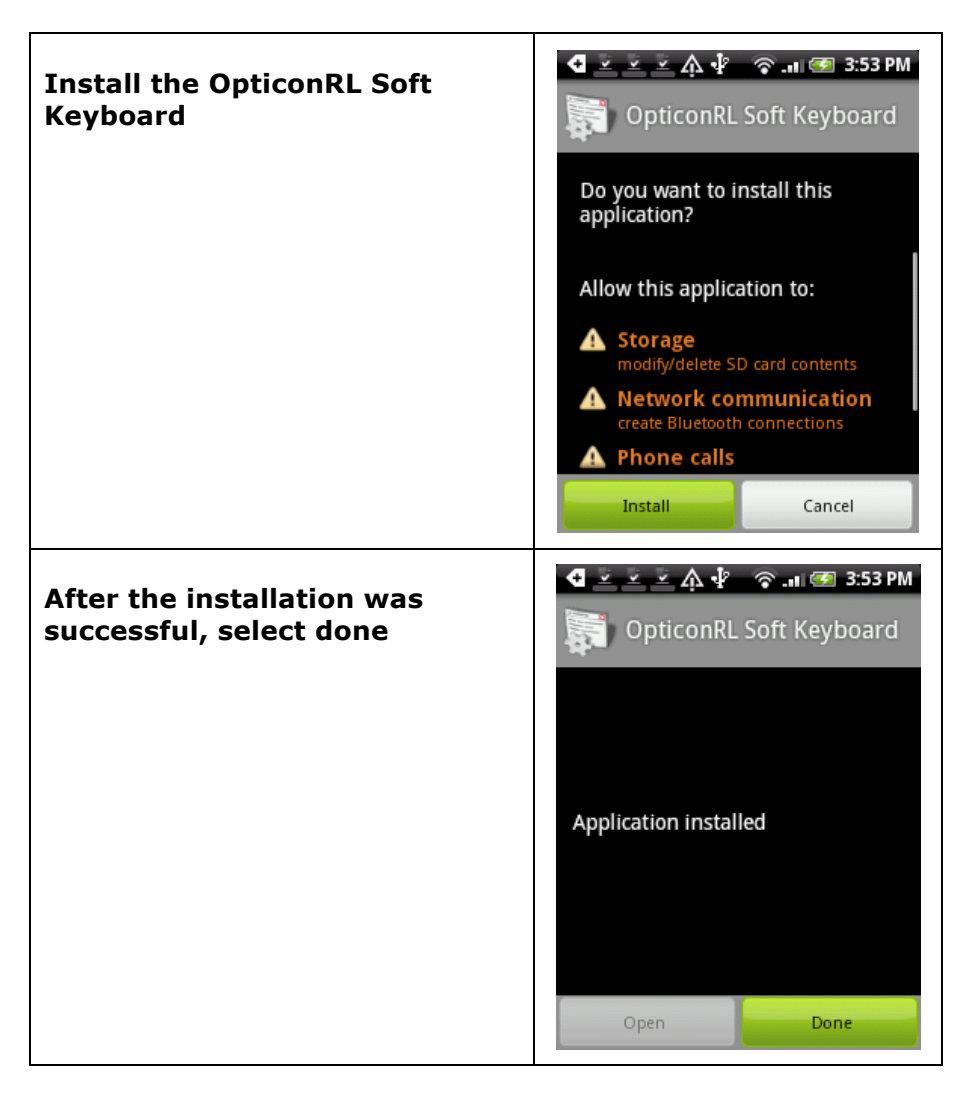

The software should now be ready to be used. In the next section the Bluetooth connection will be established between the barcode reader and the Android phone.

# **3 Establishing a Bluetooth connection**

To establish a Bluetooth connection between the barcode reader and the Android phone continue with the following steps.

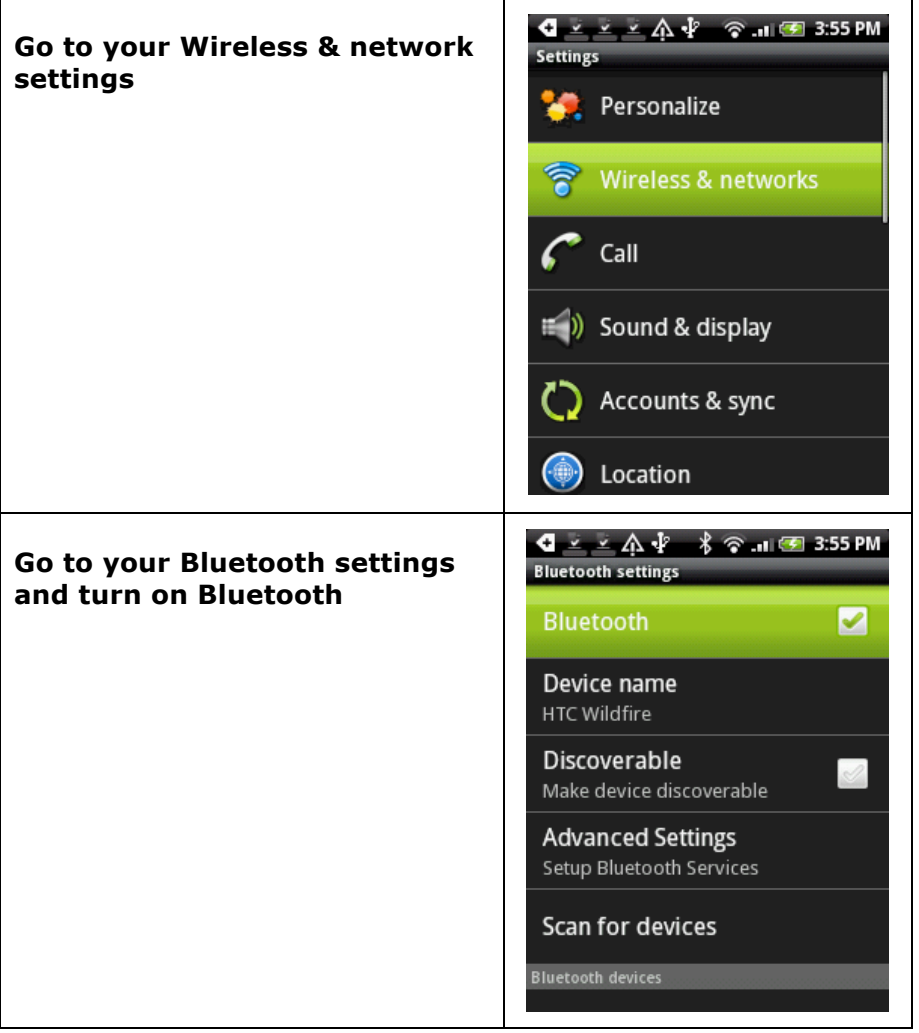

Now it's time to make your barcode reader discoverable, so your Android phone is able to find it.

Read the label below to make your OPN2002 or OPL2724 discoverable and connectable for about 2 minutes.

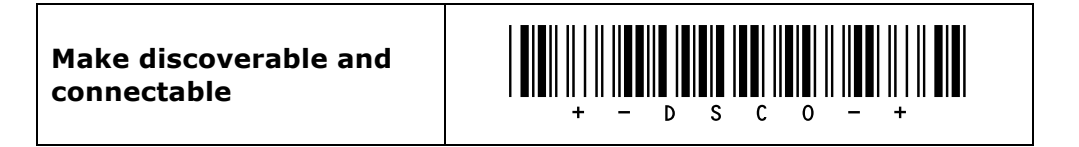

# **3.1 Pairing your barcode reader**

Now that your barcode reader also has Bluetooth enabled and is discoverable, you can pair your OPN2002 or OPL2724 with your Android phone.

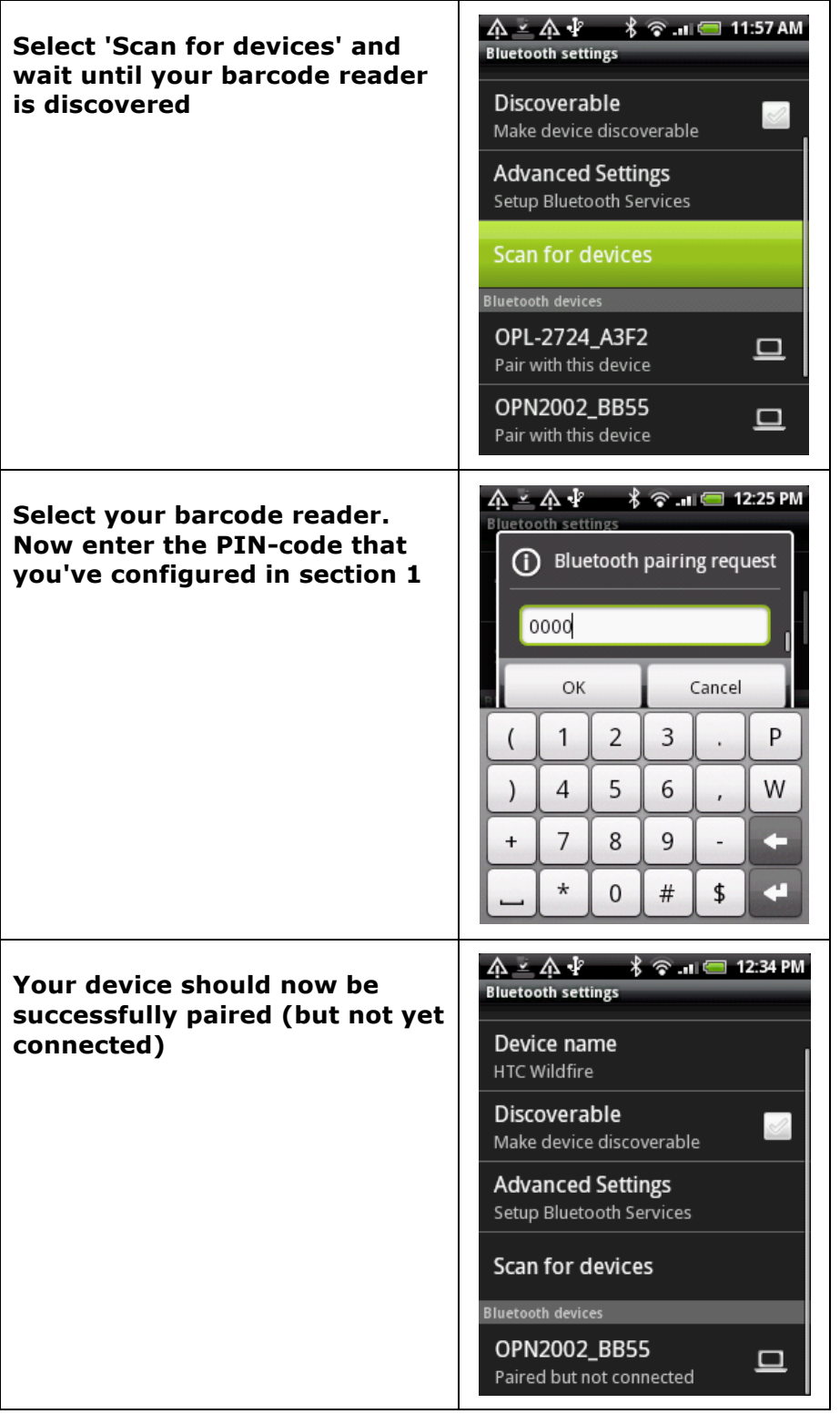

# **3.2 Connecting to your barcode reader**

After pairing your barcode reader first make sure the blue LED of the barcode reader is still blinking to indicate it's still discoverable and connectable. If this isn't the case, then read the label again to make your OPN2002 or OPL2724 discoverable and connectable again.

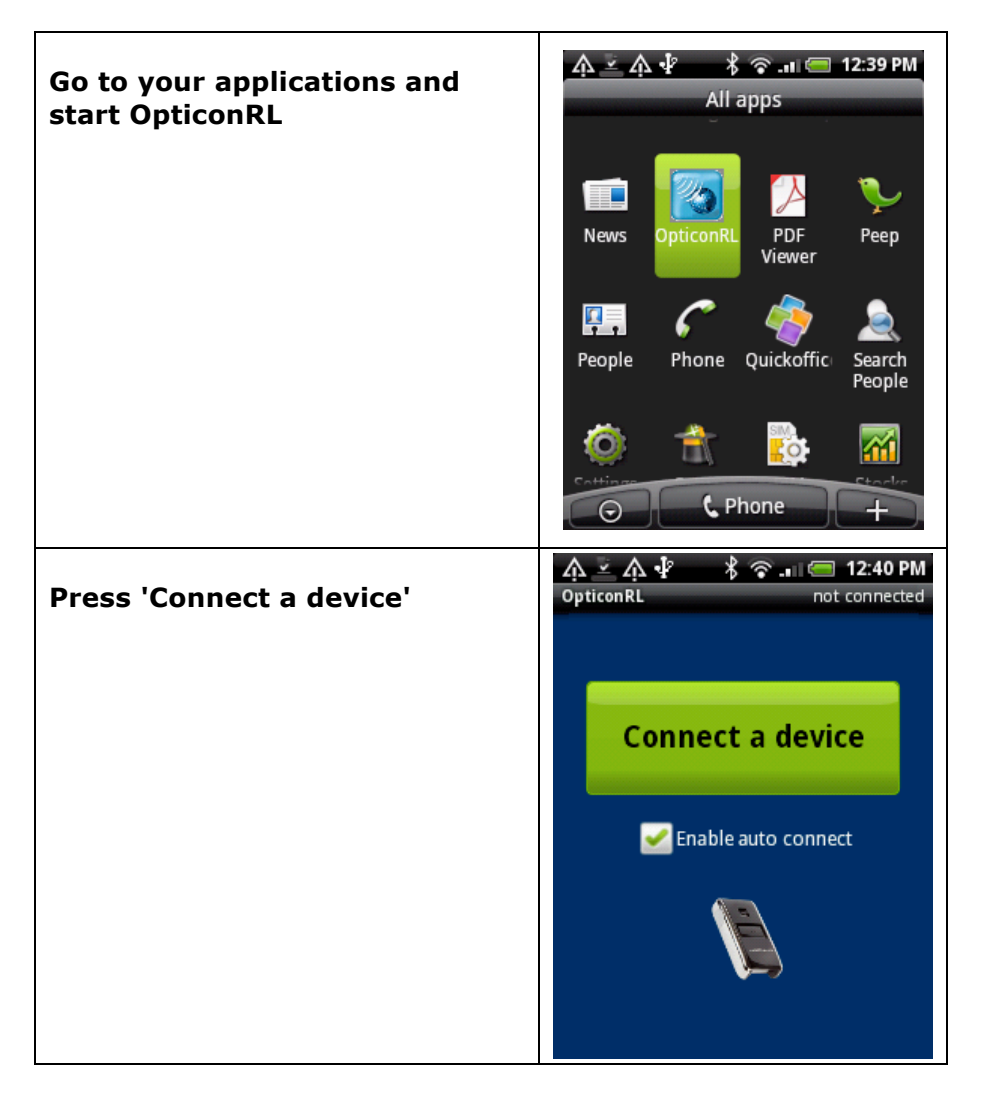

#### *Important note:*

*The 'Enable auto connect' option is intended to automatically re-establish the connection when the barcode reader was out of range for a about 2 minutes.* 

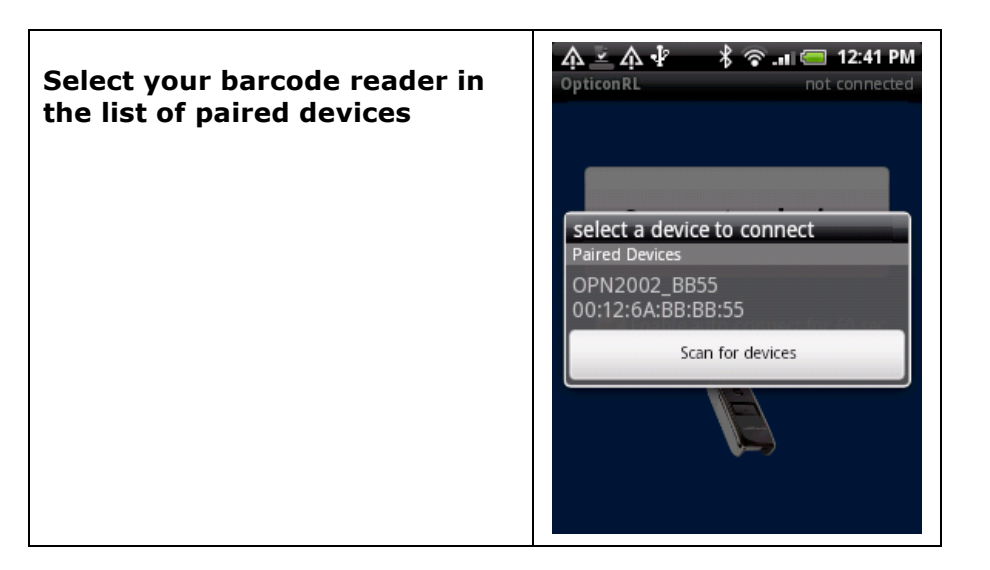

When successful the barcode reader should now sound a long high beep tone to indicate that the connection was established.

### **4 Input text using your barcode reader**

Before you can scan barcodes as keyboard input, you'll need to enable the OpticonRL Soft Keyboard first. To do this, please follow these final steps.

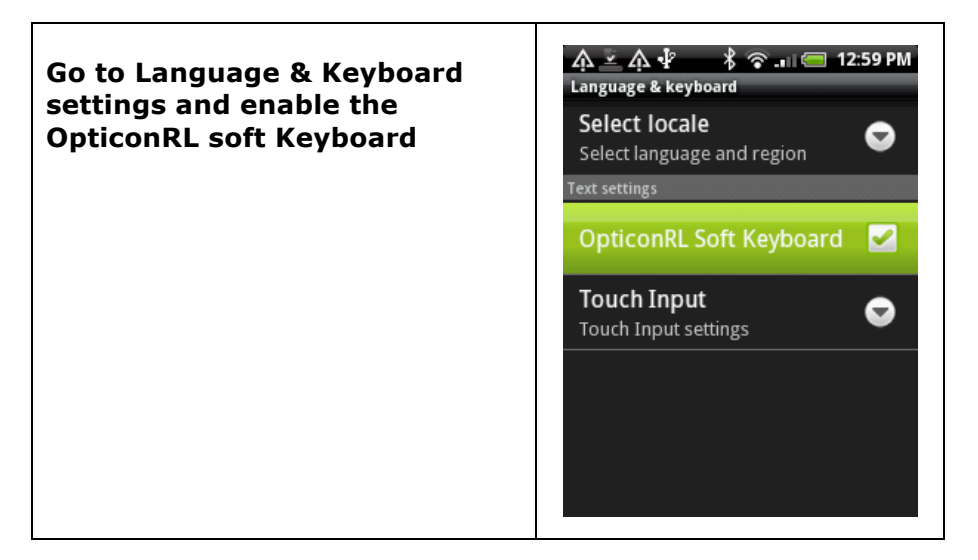

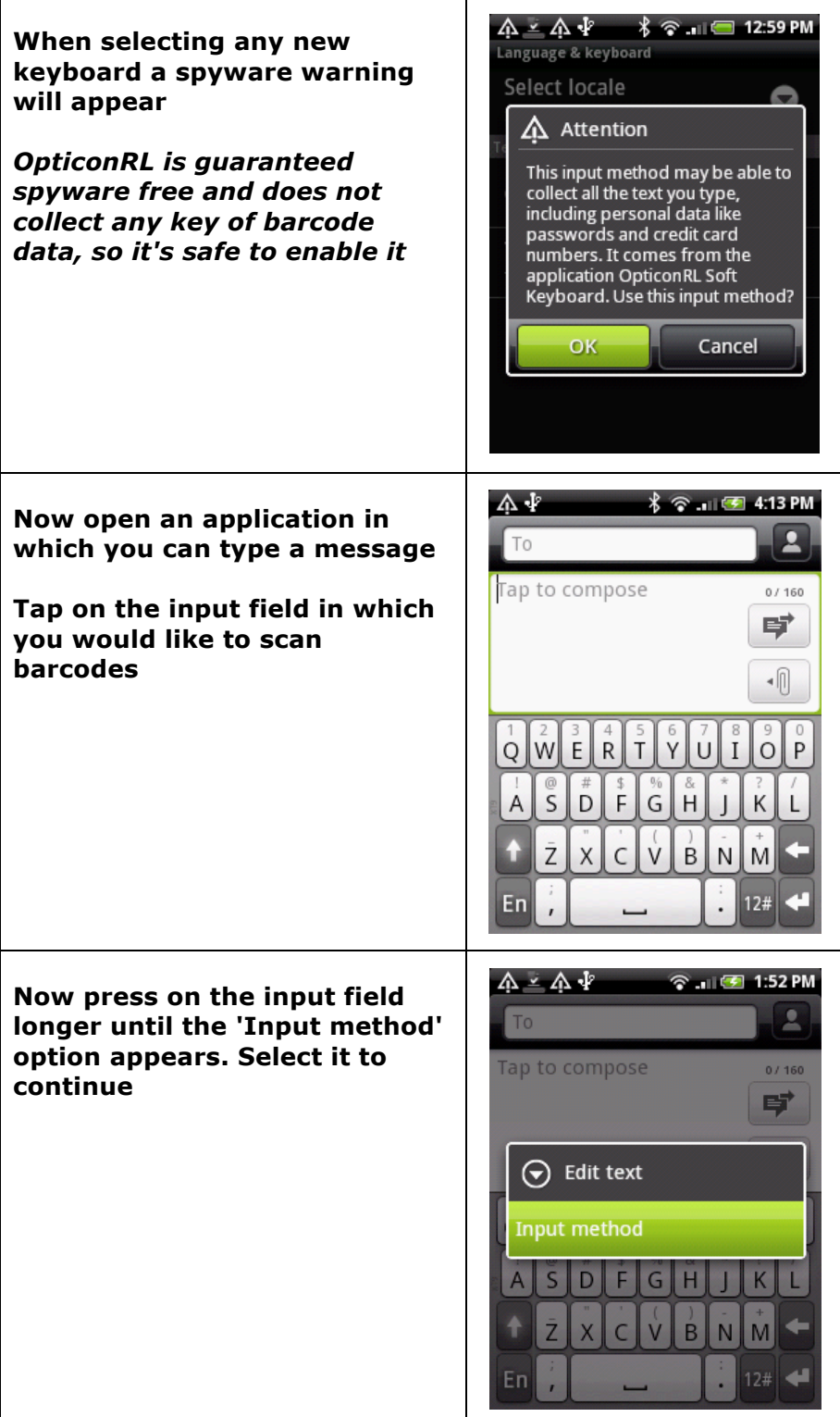

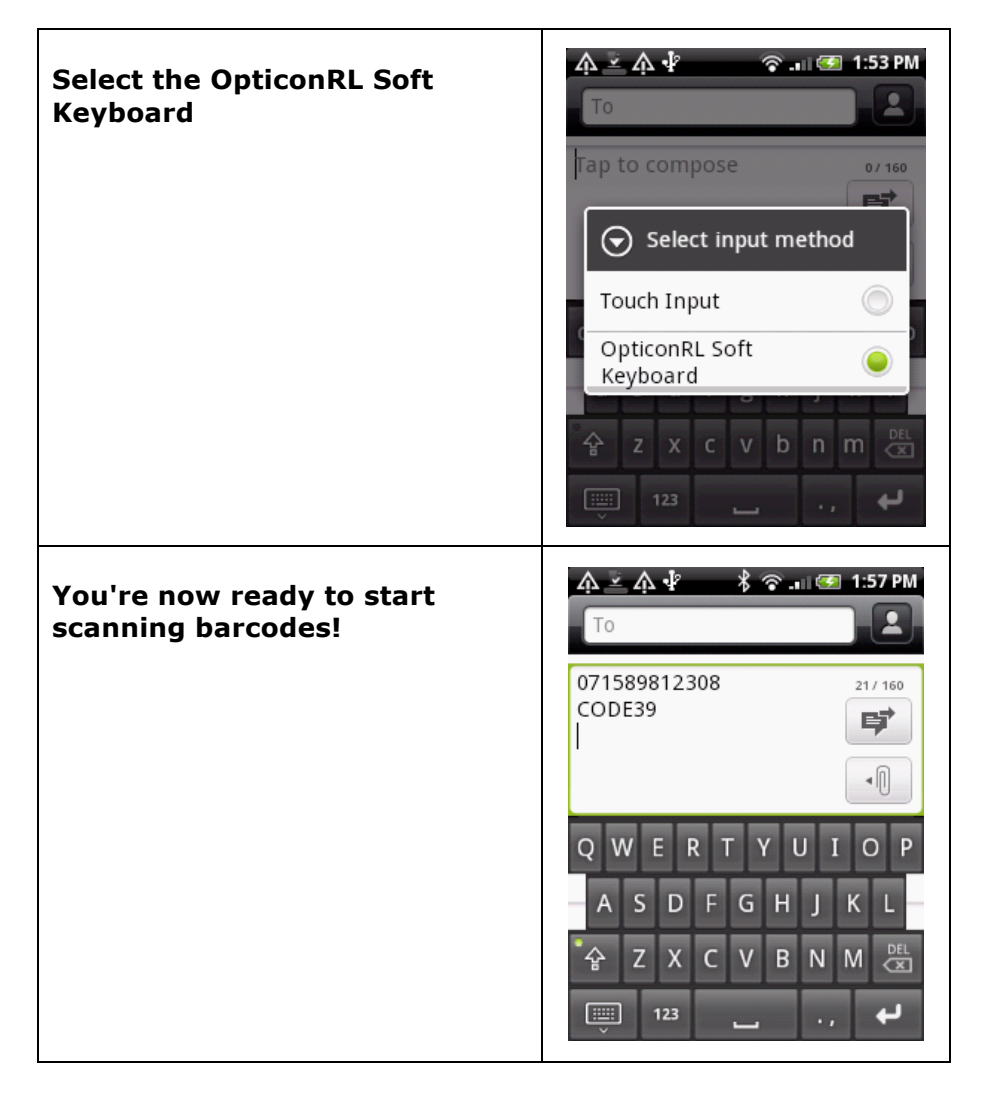

By pressing on the keyboard icon in the left corner you can hide the onscreen keyboard. It will automatically appear again if you tap on the screen.

### **5 Reconnecting and disconnecting your barcode reader**

#### **5.1 Disconnecting your barcode reader**

To disconnect your barcode reader, you can either turn off Bluetooth on your Android phone or read the label below.

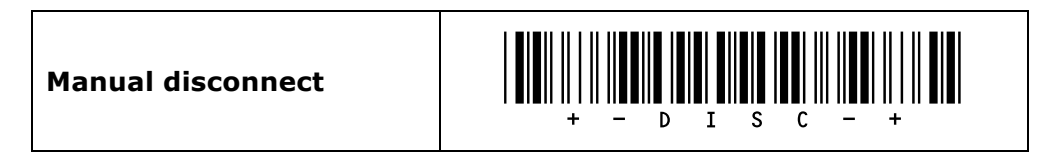

On the OPN2002 it's also possible to disconnect by pressing the small key for 5 seconds.

Since the OPL2724 does not have this key you'll have to enable this feature manually by configuring a 'Trigger to disconnect' time (See chapter 2.3.4 of the Opticon Universal menu book).

#### **5.2 Reconnecting your barcode reader**

As long as your barcode device is paired and OpticonRL is still running in the background you can quickly reconnect by reading the label below.

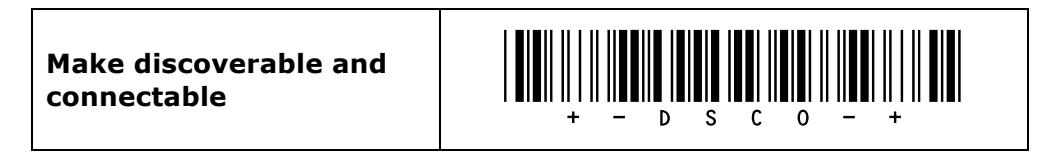

On the OPN2002 this is also possible by pressing the small key for 5 seconds.

Since the OPL2724 does not have this key you'll have to enable this feature manually by configuring a 'Trigger to disconnect'-time (See chapter 2.3.4 of the Opticon Universal menu book) and enabling the option 'Trigger to make connectable' (See chapter 2.3.34 of the Opticon Universal menu book)

After making the barcode reader discoverable and connectable again, connect your barcode reader by following the steps of section 3.2 again.

# **6 Trouble shooting & additional features**

#### **6.1 Bluetooth connection problems**

If problems occur during the disconnecting and (re)connecting process, this can have various causes and solutions.

- Barcode reader
	- $\circ$  Try resetting the application to default (see chapter 1)
	- o Reset the OPN2002 by pressing the large button for 20 seconds
	- $\circ$  Check if there are software updates available for either the OS or application on your barcode reader. (See chapter 6.3)
- OpticonRL
	- $\circ$  Check if there are software updates available for OpticonRL on the Android market
	- o If regular reconnect problems occur, disabling the 'Enable auto connect' option can solve issues on certain Android phones
	- o When switching between two barcode readers on the same phone, it can help to remove the pair of the first reader before trying to connect with the other.
	- $\circ$  If OpticonRL is no longer function, rebooting your phone will cause OpticonRL to be restarted.
- Android Bluetooth software
	- $\circ$  Try turning Bluetooth off and on again on your phone and then try to reconnect.
	- o Remove the pair with your barcode reader and try pairing again
	- o If everything else fails, try rebooting your phone

#### **6.2 Minimum required OS version of the OPN2002**

In order to make your OPN2002 work correctly with your Android phone, it is recommended to use the latest available Bluetooth demo application (RFG35312 or higher) and use a recent OS version (RBGV0215 or higher). These two files comprise the embedded firmware of the OPN2002.

If you want to check the currently installed OS and application version it is possible to transmit both versions by USB-VCP by reading the 'Z1' menu label (See Universal menu book chapter 7). It's also possible to use Appload (Utilities > Show software version) to check the OS version.

#### **6.3 Software updates for the OPN2002**

In the future more features and bug fixes are likely to be implemented into the OS of the OPN2002 and this application. To find out if there are software updates available, please check our web site. All available software and documentation for the OPN2002 can be found under:

'Service and support' > 'Software' / 'Manuals' > 'OPN2002' at www.opticon.com.

### **6.4 Limited Universal menu book support**

The OPN2002 and OPL2724 also support the reading of various configuration options that can be found in the Universal menu book. This makes it possible to customize their behavior without actually changing the source code of their embedded firmware.

The OPN2002 support (most of the) menu options listed in the following chapters:

- ! 1. Defaults (See chapter 'Supported defaults' at the start of this set-up guide)
- ! 2.3. Bluetooth options (See 'Supported Bluetooth features' below)
- **.** 3.1 Enabling/disabling readable codes
- **.** 3.2 Setting of fixed, minimum and maximum lengths
- ! 3.3 Code specific options (almost all options are supported except some 2D decoder options)
- ! 4.1 Case conversion
- ! 4.2 Set prefixes
- ! 4.3 Set suffixes
- 5.1 Read modes, add-on wait modes
- **.** 5.1.1 Multiple read reset time
- **5.1.2 Quite zone options (margins)**
- **5.2. Read time options**
- ! 5.4 Redundancy
- **5.5 Positive and negative barcodes**
- ! 6.1 Buzzer settings
- ! 6.2 Good read LED
- ! 7.1 Diagnostics
- ! 7.2 Enabling / disabling configuring via serial commands

#### **6.5 Supported Bluetooth features**

In the Opticon Universal menu book there are additional Bluetooth features listed for Opticon barcode readers with Bluetooth support. Some of these features are also available in the OPN2002's embedded application.

The following of these listed features are supported:

Chapter 2.3.1: Bluetooth connection labels

+-CONN-+ (Manually connect label)

+-DISC-+ (Manually disconnect label)

+-DSCO-+ (Make discoverable / connectable)

Chapter 2.3.2: Bluetooth security (Authentication / encryption)

Chapter 2.3.3: Configurable Trigger-to-connect time (default = 5 seconds)

Chapter 2.3.4: Configurable Trigger-to-disconnect time (default = 5 seconds)

- Chapter 2.3.6: Auto reconnect options (default  $= 1$  minute)
- Chapter 2.3.7: Wireless power saving options